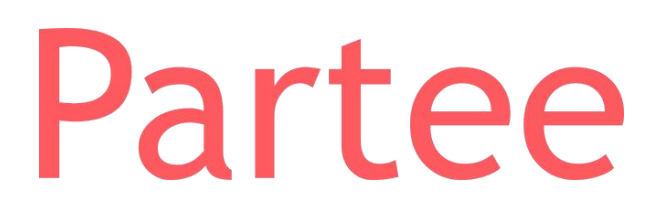

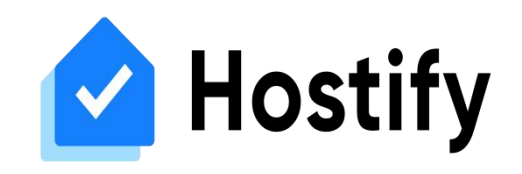

## **Proceso de sincronización con Hostify**

Integrando Partee y Hostify disfrutarás de lo mejor de los dos mundos para tus establecimientos de hospedaje: un potente servicio de check-in policial de huéspedes, y un completo sistema de gestión.

Con la integración, Partee sincronizará tus reservas con fecha de entrada en los próximos 30 días automáticamente 4 veces al día, o cuando pulses el botón "Sincronizar reservas" , y para cada una de ellas generará y enviará el enlace de check-in online, si así lo has configurado.

**Antes de nada, debes disponer de una cuenta de Partee y una cuenta de Hostify, y tus propiedades configuradas en ambas plataformas. Posteriormente, ve a la configuración de example 1: Configuración de cuenta**<br>Antes de nada, debes disponer de una cuenta de Partee y una cuenta de Hostili<br>propiedades configuradas en ambas plataformas. Posteriormente, ve a la configura<br>partee.

> **información u obtener más detalles? ¡Excelente!**

> > Pruébalo Gratis www.partee.es

*i* Quieres saber más<br>nformación u obtener<br>

**s o p o r t e @ p a r t e e . e s** PARTEE.ES

**PARTEE - Partes de viajeros y notificación a Ses.Hospedajes, Guardia Civil, Policía, Mossos y Ertzaintza en segundos**

- Check-in presencial
- Check-in online, sin que tus huéspedes tengan que descargarse ninguna APP
- Envío automático a cuerpo policial
- Generación automática de partes de entrada de viajeros
- ... y mucho más!

**Para cada propiedad que gestiones en Partee y quieras**<br> **en las casillas de la izquierda**, y cuando termines pulsa el **sincronizar con Hostify, deberás introducir el ID de la propiedad correspondiente en Hostify. Te indicamos más abajo cómo obtener el ID de cada propiedad en Hostify.**

# **Paso 2: Sincronizar propiedades**

**Recuerda que desde la sección "Mis Reservas" de Partee, puedes hacer un seguimiento de las reservas, reenviar el enlace de check-in online por e-mail, whatsapp, ..., revisar información de huéspedes, confirmar a Partee que ya han realizado la entrada, para que partee genere los partes de entrada de viajeros y realice el envío al cuerpo policial correspondiente por ti, y mucho más. Te recomendamos pulsar sobre "Instrucciones" en la parte inferior de Partee.**

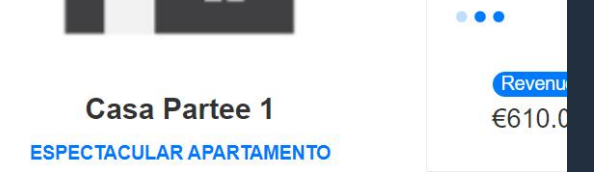

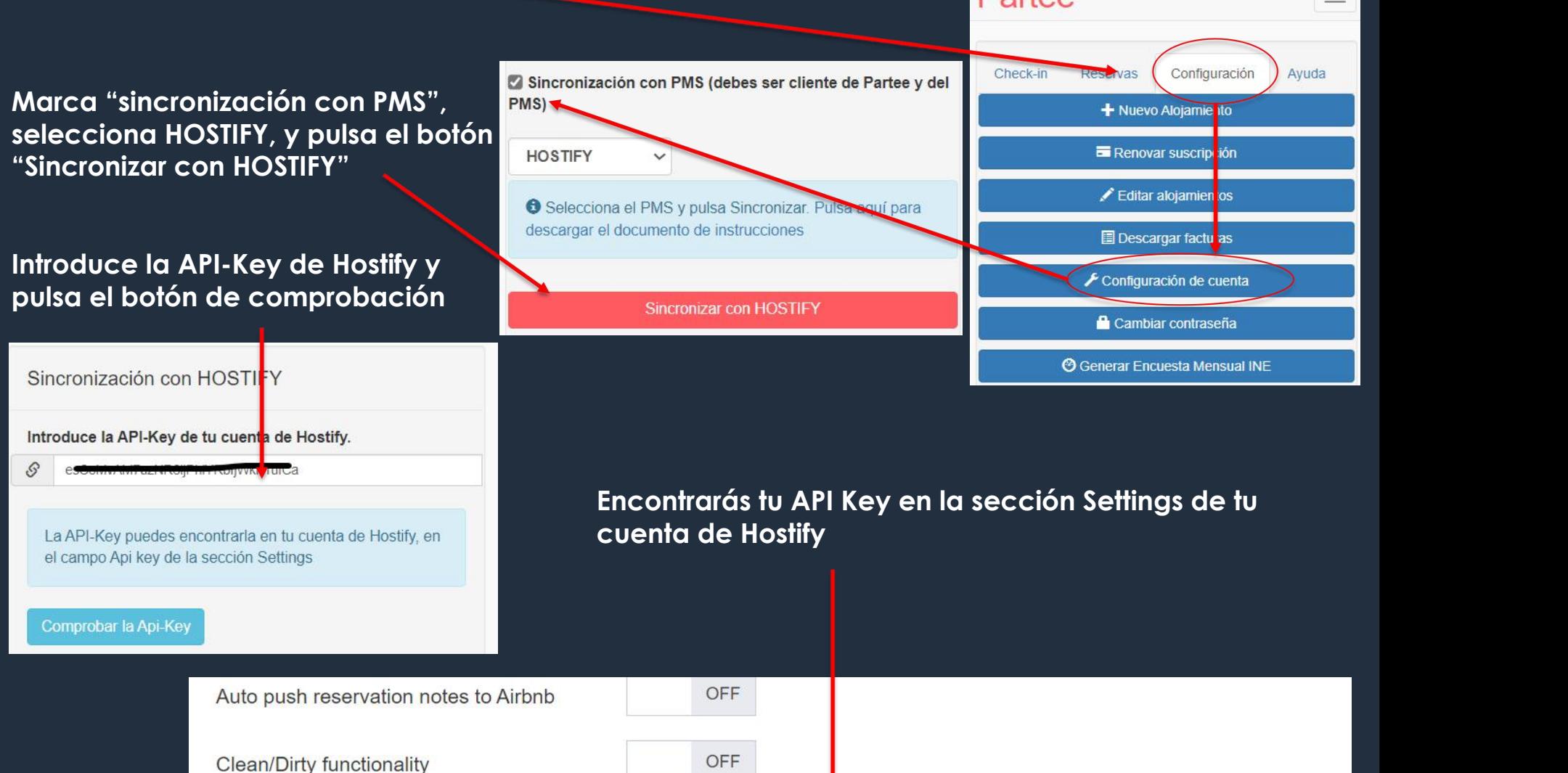

**API** key

**Save changes** Cancel

**Refresh key** 

**Si una propiedad de Partee se corresponde con más de una propiedad en Hostify, deberás insertar los IDs de Hostify separados por coma, por ejemplo: 123122, 2423423, 213123**

**Selecciona esta casilla si quieres que Partee genere el enlace de check-in online y lo envíe al correo electrónico del huésped para cada reserva descargada, y déjala desmarcada si no lo deseas.**

**Selecciona esta casilla si quieres que durante el check-in online, Partee obligue a tus huéspedes a adjuntar una fotografía de su DNI o Pasaporte. En este caso, Partee te enviará esta fotografía por correo electrónico, y te la mostrará en Partee durante 5 días. Luego será eliminada. Ten en cuenta que hay huéspedes que no manejan bien su teléfono móvil y les costará fotografiar sus documentos, y que habrá huéspedes reticentes a adjuntar estas fotografías por cuestiones de privacidad.**

### Suites del Mar Mancora

**Id en HOSTIFY** 

de check-in online y se lo envíe al huésped automáticamente al importar la nueva reseva desde HOSTIFY.

**Puslsa sobre "Listings" en el menú lateral izquierdo. Luego, para cada propiedad, pulsa sobre el nombre de la propiedad.**

**El ID es el número que aparece en la barra de dirección del navegador web. En este ejemplo 150363**

⋒ https://app.hostify.com/listings/view/150363  $\times$ 

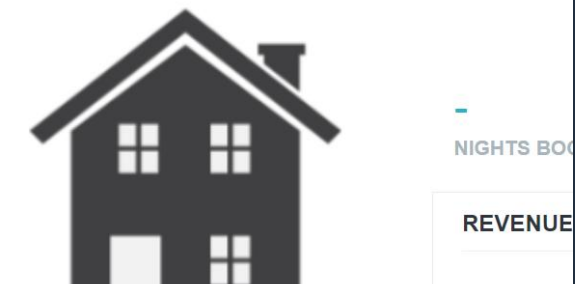

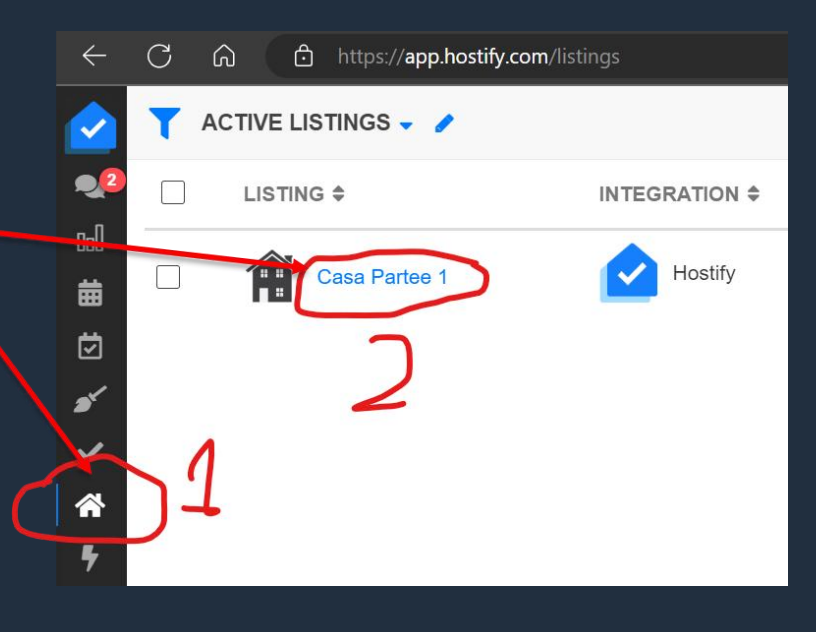

**Cuando termines, pulsa el botón "Sincronizar" y espera a que Partee te muestre la confirmación**

### **¿Cómo obtener los IDs de Hostify?**